SAP Best Practices SAP GRC Superuser Privilège Management

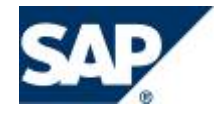

September 26, 2007 English

# **SAP GRC Superuser Privilege Management**

Business Scenario Script for Discovery System version 3

SAP AG Neurottstr. 16 69190 Walldorf **Germany** 

# **Contents**

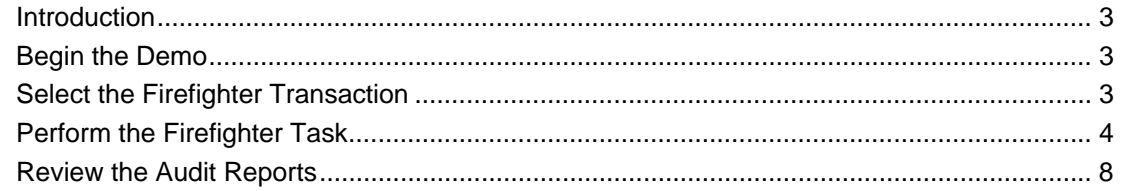

### <span id="page-2-1"></span><span id="page-2-0"></span>**Introduction**

SuperUser Privilege Management (formerly called Firefighter) application allows personnel to take responsibility for tasks outside their normal job function. Firefighter describes the ability to perform tasks in emergency situations. Firefighter enables users to perform duties not included in the roles or profiles assigned to their user IDs. Firefighter provides their extended capability to users while creating an auditing layer to monitor and record Firefighter usage.

Firefighter is an ABAP-based and web-based application that automates all activities related to firefighting. Firefighter temporarily re-defines the IDs of users when assigned with solving a problem, giving them provisionally broad, but regulated access. There is complete visibility and transparency to everything done during the period. In this document we will be demonstrating Firefighter usage and reports of Firefighter usage.

#### <span id="page-2-2"></span>**Begin the Demo**

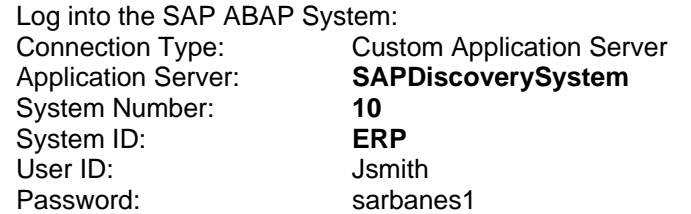

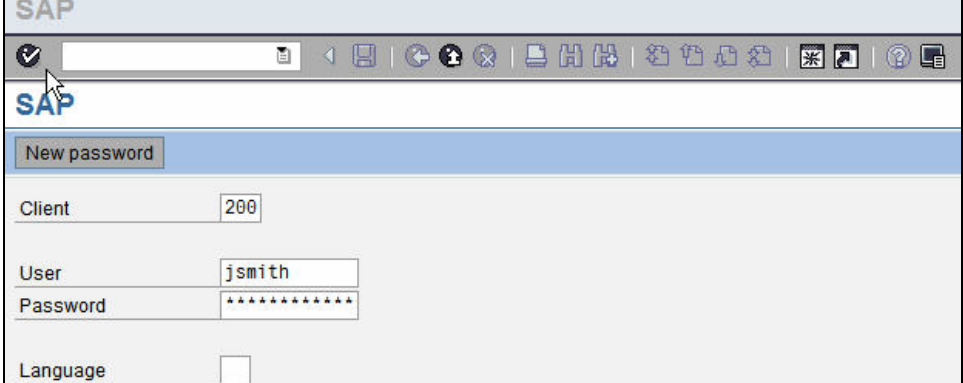

#### <span id="page-2-3"></span>**Select the Firefighter Transaction**

A Super user activates the Firefighter transaction, notice how it is completely embedded in SAP, just like any other SAP transaction, providing ultimate efficiency.

On the SAP Easy Access screen you should see a favorite: Superuser Privilege Management

1. Double Click this favorite

NOTE: If the 'Superuser Privilege Management' is not one of the favorites, you can manually launch the transaction: /n/VIRSA/VFAT

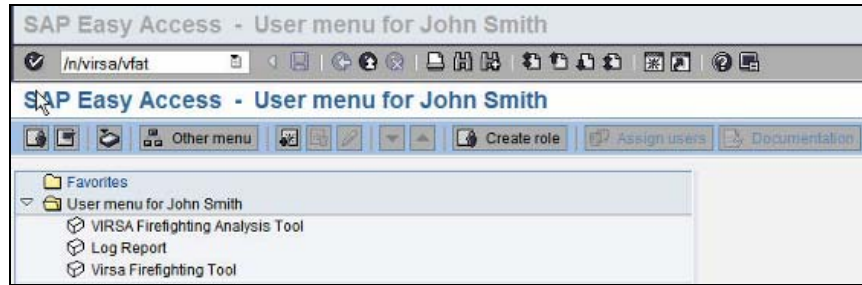

## <span id="page-3-0"></span>**Perform the Firefighter Task**

Super users can see that they have pre-assigned access to a Firefighter ID. Super users can have one or many super user roles but will only see the ones they have access to. These ID's give "privileged" access into SAP and the fact that it is pre-assigned means that the user is already trained on the application and ready to support it, but **DOES NOT** have to wake someone up in the middle of the night to request access in an emergency situation, they can very efficiently login right from here.

Each ID provides security and controls for the access granted. Each ID has specific authorization rights, is pre-assigned to specific users, and has a validity date. When the ID is used Firefighter tracks who has used it and keeps a detailed log of every change made in the system while it was in use and even e-mails the log to a controller for review.

From here simply logon to the Firefighter ID: FF\_VENDORS = Vendor Maintenance.

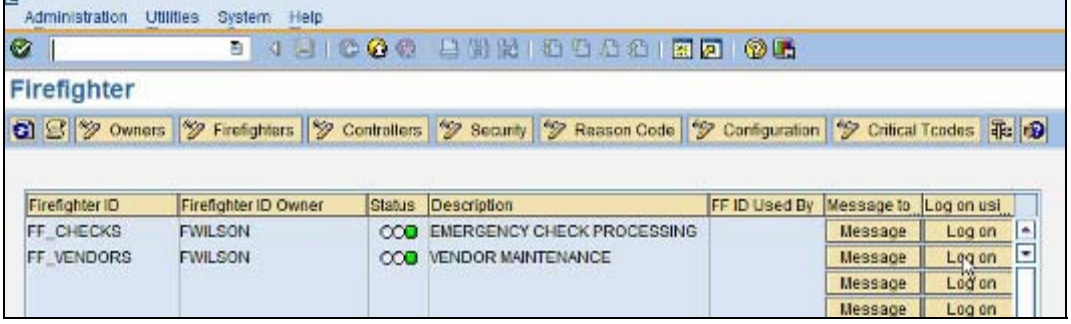

1. Click the LOG ON button to start a session with the Firefighter ID: FF\_VENDORS. A dialog Box should appear asking for information.

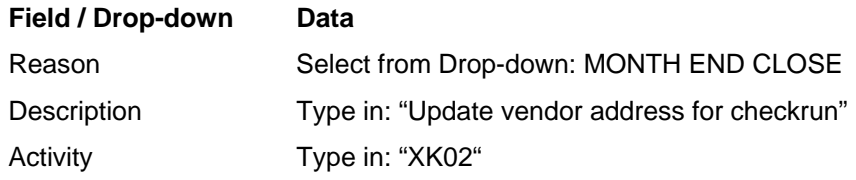

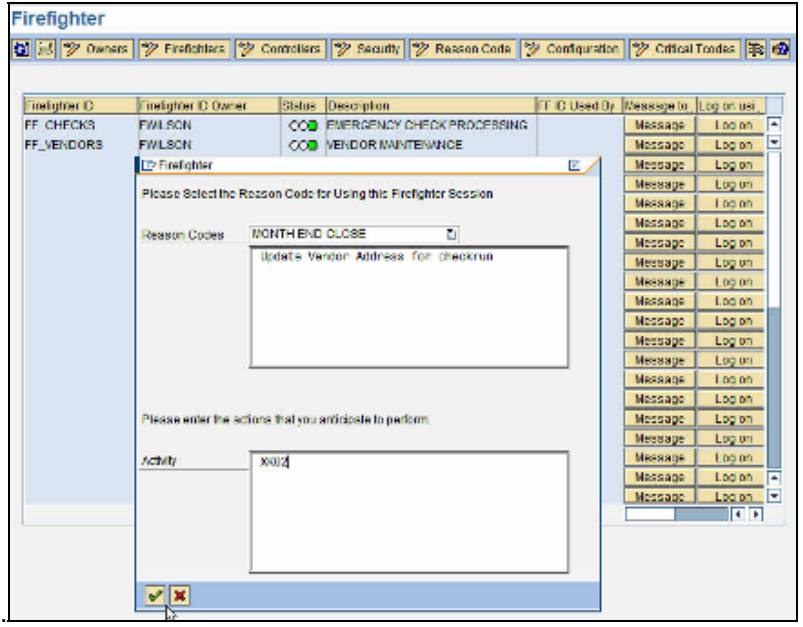

- <span id="page-4-0"></span>2. Go back into the ERP session for John Smith
- 3. Click the Green Check to proceed.

This will trigger 2 events. The first thing you will notice is that it has put you in a new session. In this new session you can only execute the capabilities/Transactions authorized or mapped to this FF  $ID = FF_VENDORS ID$ .

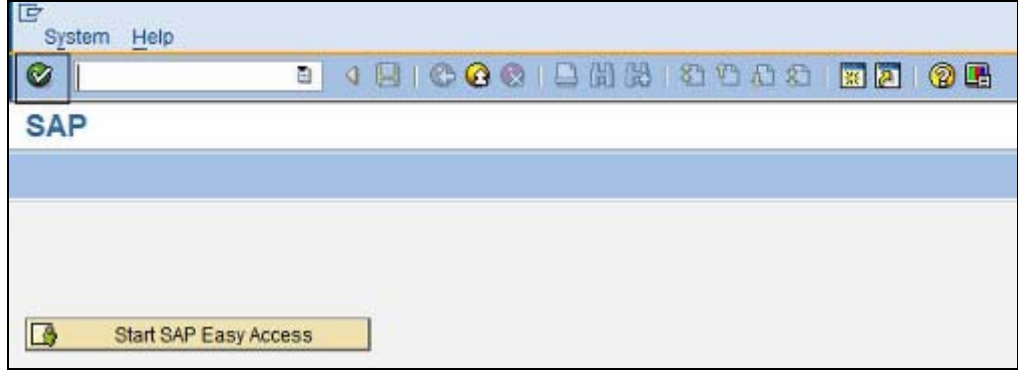

4. Click on the Start SAP Easy Access button.

Here you should see a number of options to perform vendor master related activities.

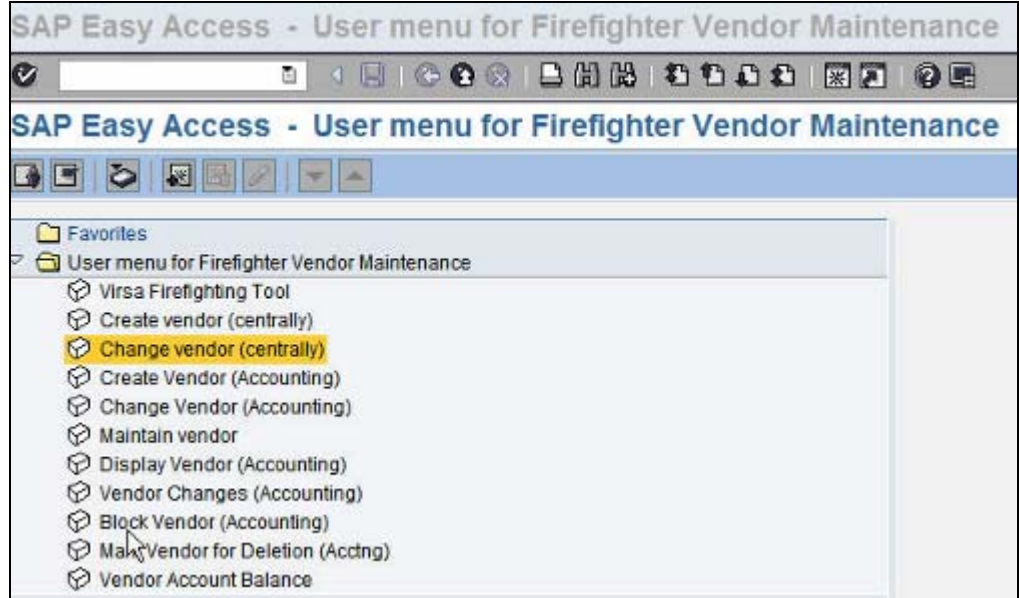

5. Double Click on the "Change vendor (centrally)" option. Now we will modify an existing vendor's information.

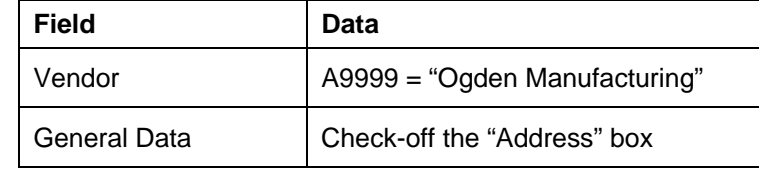

NOTE: Selecting any other vendor will not work.

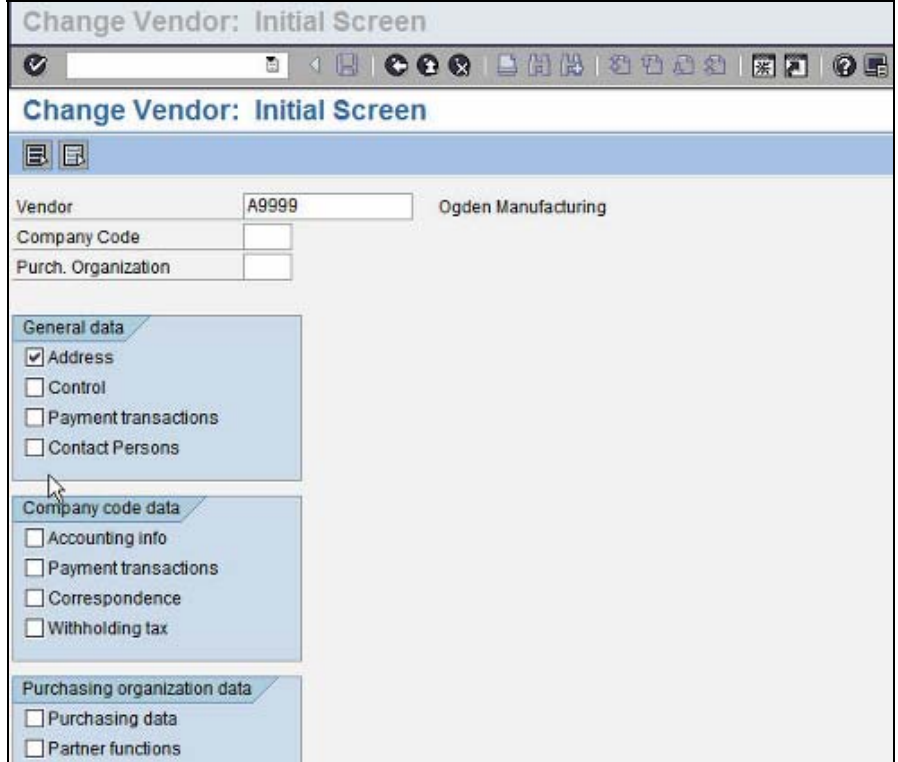

6. Click the Green Check to proceed. Change the Street/House number to other value which is currently in the field.  $\overline{a}$ 

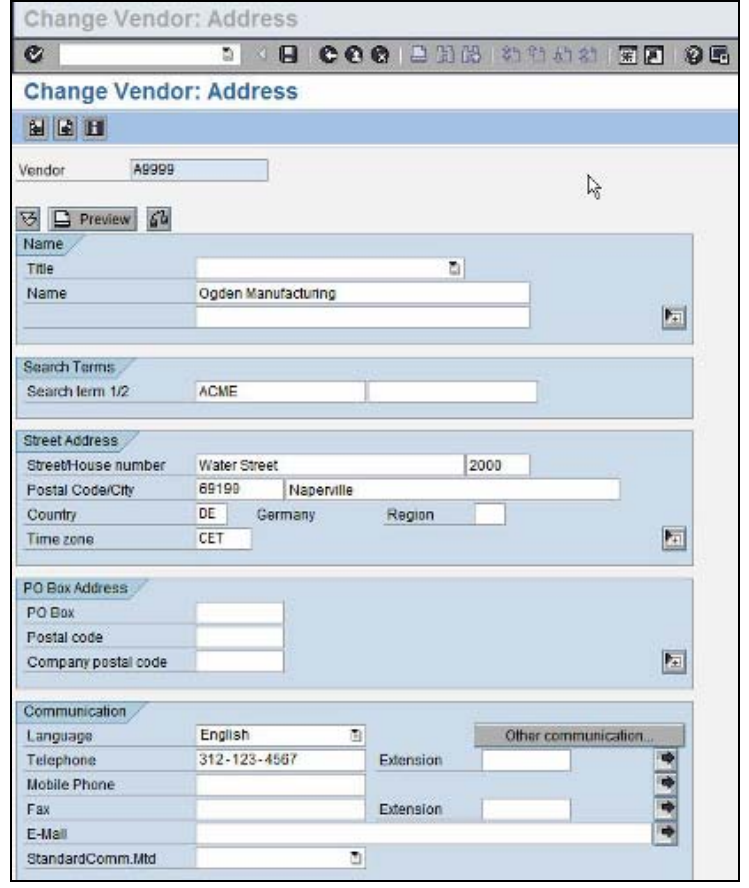

#### 7. Press ALT + TAB

This will take you back to the Firefighter main menu. Where you can show that the FF\_VENDORS Status Box has a red light meaning no one can use this ID right now. This maintains a clean audit trail because there is only one user of this ID allowed at a time.

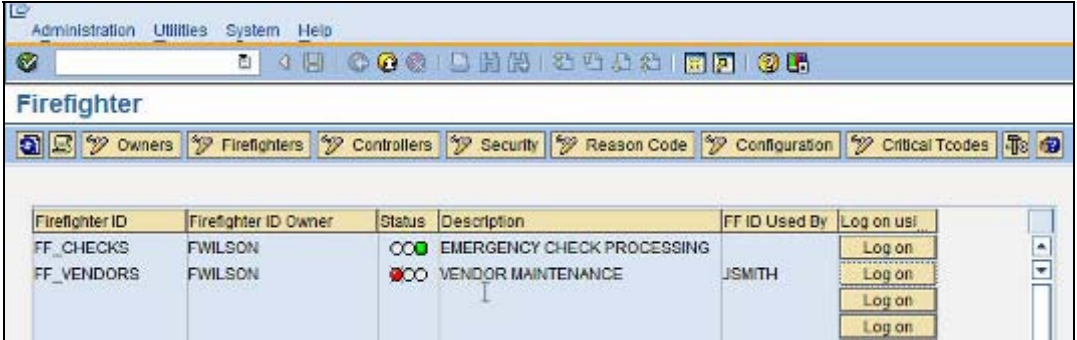

- 8. Press ALT and TAB. This will take you back to the Vendor Maintenance session.
- 9. Click the Save Icon
- 10. Click the Exit Icon  $\boxed{\boxtimes}$

You have now returned to the firefighter session. You also triggered another alert that went to the FF\_VENDORS controller (Fox Wilson) and this time the email not only had the reason and activity you entered but also includes all the transactions you executed while in the firefighter role. The system will also display Change details for transactions that the SAP Change Header table tracks.

11. Click on the Refresh Icon

This will change the Red Status indicator to Green showing that someone may now access the FF\_VENDORS.

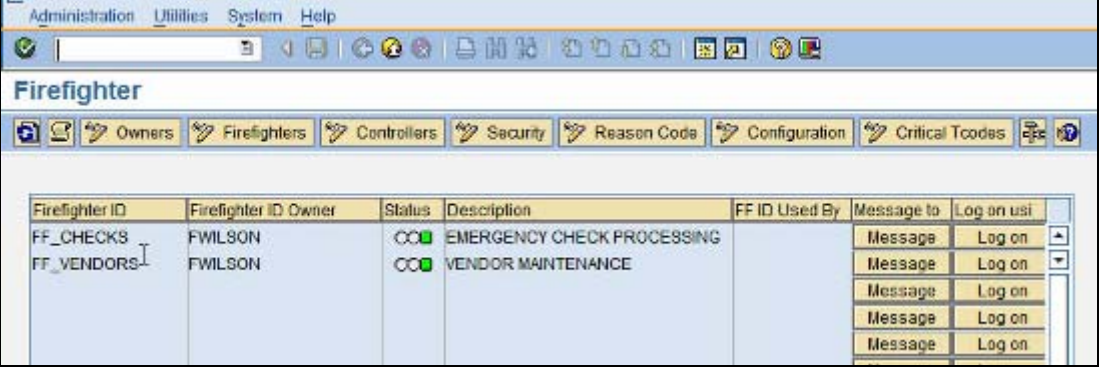

#### **Review the Audit Reports**

- B 1. Select the Firefighter report Icon
- Update Firefighter Log 2. Select the "Update Firefighter Log" button.

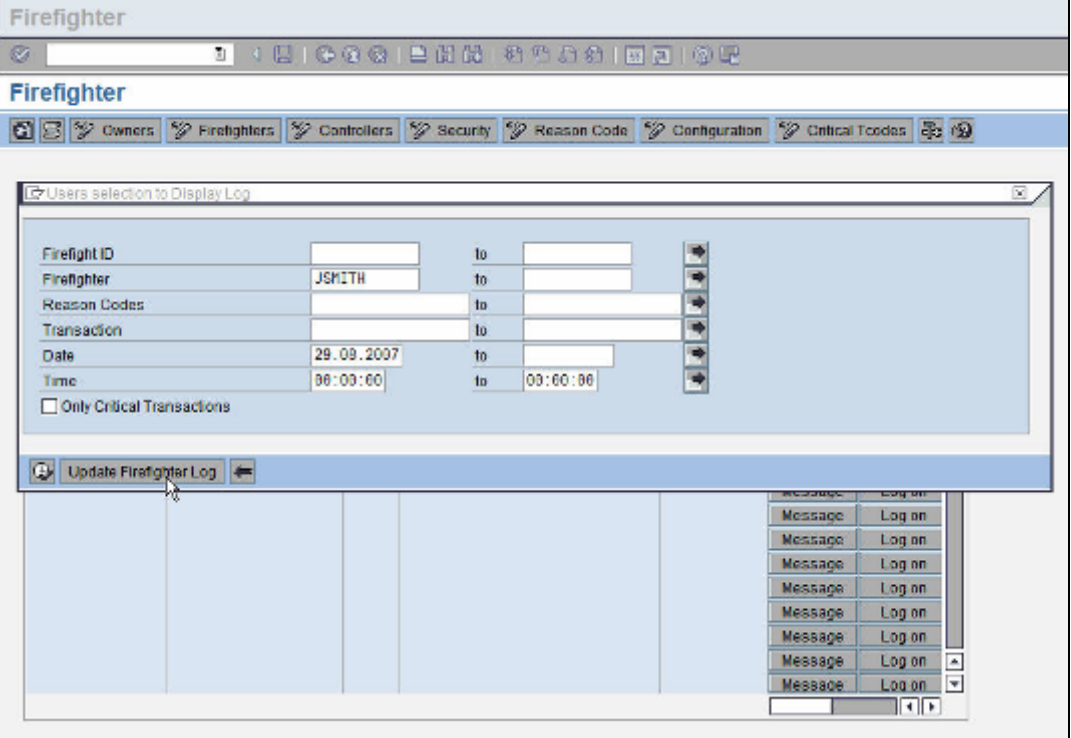

#### A dialog comes up with message

"Background *job active for firefighter. Run transaction SM37 to review*."

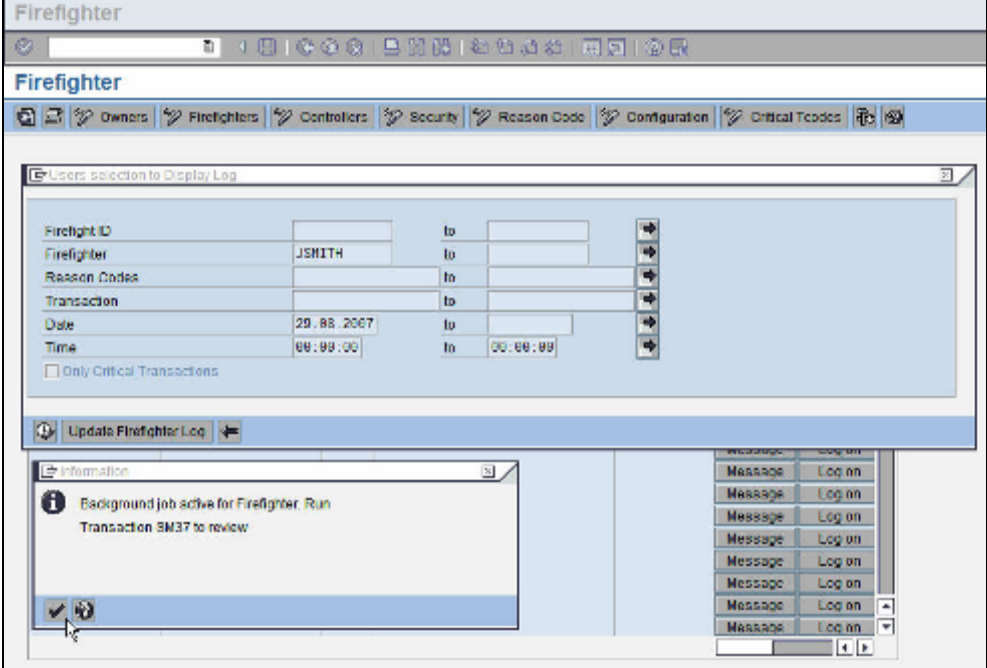

- 3. Click on green check box and wait for 30 seconds.
- 4. Select the Firefighter report Icon, a second time.  $\boxed{\mathbf{S}}$ This presents you with a dialog box that allows you to filter the firefighter log report using many different selection criteria. In this case we are going to select the AP firefighter

**Field Data** 

Firefighter Jsmith

Date Today's Date

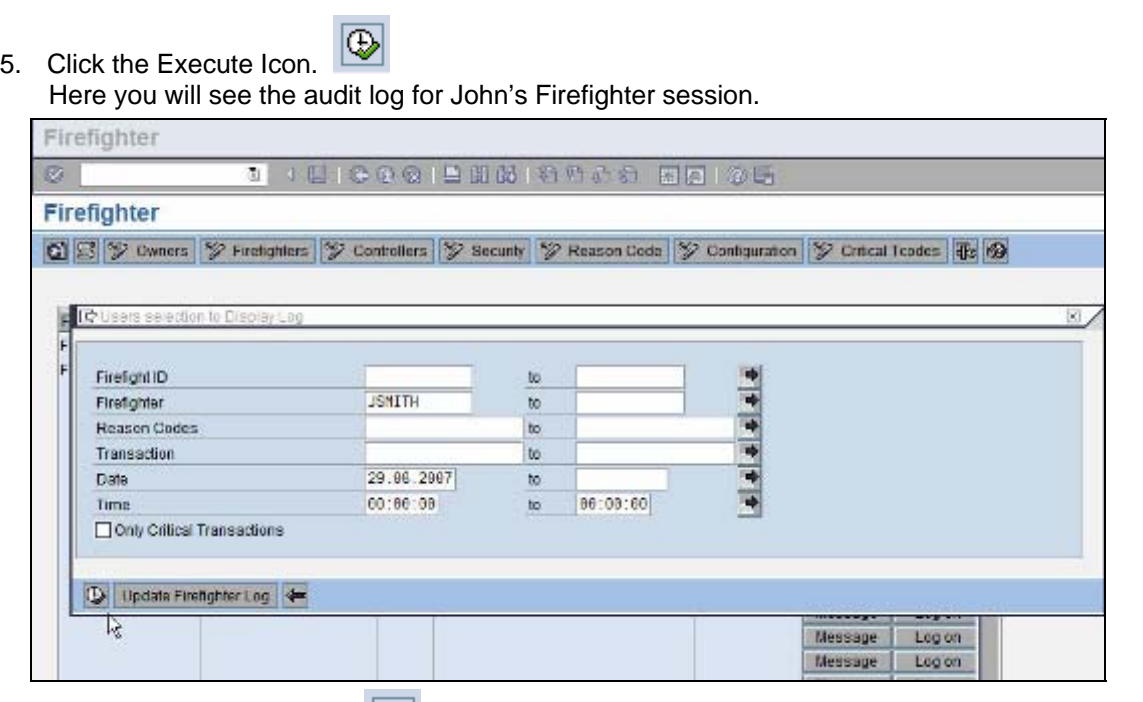

6. Click the Expand All Icon.  $\boxed{\otimes}$ 

This will expand the data so you can show the audit trail for a particular entry. You can discuss the expanded data showing the transactions that were performed and also in some cases the change Header data that was captured as well.

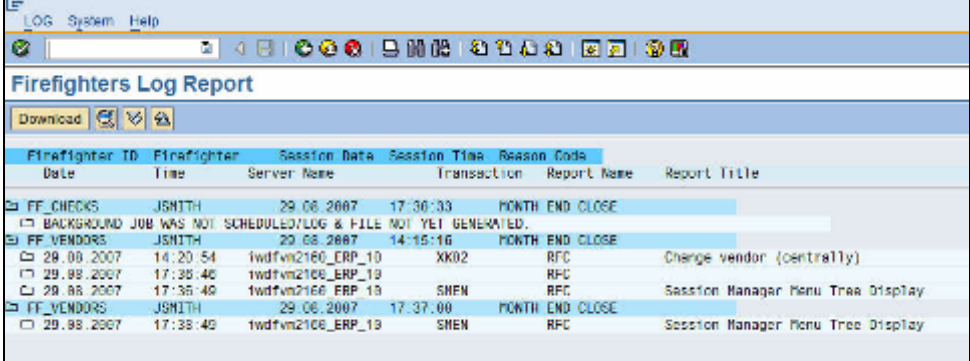